## How to Request Access to Submit Online Facilities Requests for

## **Troy School District**

Troy School District is now taking facility requests online through our CommunityUse calendar and request system. You can enroll online and enter requests for after-hours facility usage by following these simple steps.

First, click on this link to access the CommunityUse Calendar:

https://www.communityuse.com/default.asp?acctnum=438509056

At the top of the page, you'll see a link to Login to Request Facility Use.

| W/o  | como | Guest! | Log   | in to  | Decu   | oot I | in cil | liter. | Llee      |
|------|------|--------|-------|--------|--------|-------|--------|--------|-----------|
| VV C | come | ouest  | LUY   | 111 10 | Reyu   | CSUI  | aui    | псу    | Use       |
|      |      |        | Month | h Ch   | rolina | Cala  |        | Die    | فيتر أسبط |
|      |      |        | NOL   | n Ca   | roima  | SCH   | 001    | DIS    | uncu      |
|      |      |        |       |        |        |       |        |        |           |

Click on that link to Login:

| Login                              | ÷. |
|------------------------------------|----|
| Don't have an account? Create One. |    |
| Password                           |    |
| Log In Forgot Password?            |    |

Then click on the Create One link to create an account and request access to submit online requests.

If the district has a Terms and Conditions form uploaded, you will be asked to read and agree to the terms first.

| Home                                                                                                    |
|----------------------------------------------------------------------------------------------------|
| Search for Services   Help                                                                                                    |
| Terms And Conditions                                                                                                    |
| in order to register, you must agree with the following terms and conditions:                                                                                                    |
| Space Rental Policy                                                                                                    |
|                                                                                                    |
| Spaces                                                                                                    |
|                                                                                                    |
|                                                                                                    |
|                                                                                                    |
| Dance Studio 50 persons                                                                                                    |
| Classrooms/studios 10-20 persons                                                                                                    |
| Reservations<br>Reservations are accepted via phone, fax, or email. Your rental date is confirmed only when the Space Rental<br>Request has been returned to the facility coordinator and a deposit is received. |
| Deposit<br>We require a \$20.00 non-refundable deposit at the time that space is reserved.                                                                                                    |
| Fees<br>The rental fee includes the use of chairs, tables, and trash cans. For a listing of rental fees, please refer to the<br>Space Rental Rate Sheet located on the back of this form.                        |
| $\Box$ I have read and agree to abide by the terms and conditions stated above.                                                                                                    |
|                                                                                                    |
| Agree and Register Print Agreement Decline Registration                                                                                                    |

Check the Box, and Choose Agree and Register.\* You can access an easier to read agreement under the documents tab, clicking Print Agreement here is not recommended.

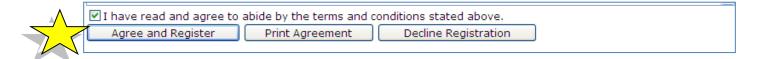

You will then be asked to complete the following Personal Profile Form.

Click Save and Next once you've filled in all required fields.

| Academy of Carolina North at<br>Edgestow       | Welcome Guest! Log in to Request Facility Use<br>North Carolina School District |
|------------------------------------------------|---------------------------------------------------------------------------------|
| 11 Å                                           |                                                                                 |
|                                                |                                                                                 |
| Home Documents Help                            |                                                                                 |
| Search for                                     |                                                                                 |
| Step 1 of 3: Personal Profile                  |                                                                                 |
|                                                |                                                                                 |
| Registration Wizard                            | 6                                                                               |
| Personal Profile Request Organizations Confirm | nation                                                                          |
| Request organizations Comm                     |                                                                                 |
| My Contact Settings                            | 88                                                                              |
| First Name Adam                                | Last Name Smith                                                                 |
| Email Address adam@trading.email.com           |                                                                                 |
| Phone Number 1111-212-1122                     |                                                                                 |
| Cellular Phone                                 |                                                                                 |
| Your Address 5001 Revenue Blvd                 |                                                                                 |
| Cash, NC 55554                                 |                                                                                 |
| *                                              |                                                                                 |
|                                                | 'ou will enter the organization address on the                                  |
| next page.                                     | ou win enter the organization address on the                                    |
| Password Settings                              | 88                                                                              |
| Password                                       | Verification                                                                    |
| Check here to remove self from                 | all event-related email notifications.                                          |
| Save & N                                       |                                                                                 |
|                                                |                                                                                 |

On the Request Organization page you can request to be an OEC for one or more Organizations. Simply fill in the required fields and click "Add Organization".

| Step 2 of 3: Request Organizations                              |
|-----------------------------------------------------------------|
| Registration Wizard                                             |
| Personal Profile <b>Request Organizations</b> Confirmation      |
| Request Your Organization                                       |
| Organization Name Smith Learning Co.                            |
| Organization TypeSelect Organization Type 💌                     |
| Organization Address   5001 Revenue Blvd<br>Cash, NC 55554      |
| Use Your Contact Address as Organization Address                |
| Add Organization                                                |
| Requested Organization List                                     |
| Previous 10 Next 10                                             |
| Organization Status Organization Name Organization Type Address |
| No record found                                                 |
| Previous 10 Next 10 Previous 10 Next 10                         |

You will then see the message Pending next to the requested Organization.

Once you've added all of the Organizations you would like to submit requests for, click "Save & Next"

| Requested Organization Li                     | st                  |                     | ÷ 🗆                              |  |  |
|-----------------------------------------------|---------------------|---------------------|----------------------------------|--|--|
| 1 - 1 of total 1 listed (Previous 10 Next 10) |                     |                     |                                  |  |  |
| Organization Status                           | 👿 Organization Name | 🗾 Organization Type | Address                          |  |  |
| Pending                                       | Smith Learning Co.  |                     | 5001 Revenue Blvd Cash, NC 55554 |  |  |
|                                               |                     | 1                   | Previous 10 Next 10              |  |  |
| Previous Save & Next                          |                     |                     |                                  |  |  |
|                                               |                     |                     |                                  |  |  |

On the final page, confirm the information and click Submit Requests.

| Step 3 of 3: Requ              | est Confirmation                                            |                      |                                  |
|--------------------------------|-------------------------------------------------------------|----------------------|----------------------------------|
| Registration                   | Wizard                                                      |                      | •                                |
| Personal Pro                   | ofile Request Organizations <u>C</u>                        | onfirmation          |                                  |
| Confirmation                   |                                                             |                      | ÷ _                              |
|                                | ur information below.<br>Requests' button to submit your re | quests for approval. |                                  |
| Name                           | Adam Smith                                                  |                      |                                  |
| Email Address                  | adam@trading.email.com                                      |                      |                                  |
| Phone Number                   | 111-212-1122                                                |                      |                                  |
| Cell Phone                     |                                                             |                      |                                  |
| Your Address                   | 5001 Revenue Blvd<br>Cash, NC 55554                         |                      |                                  |
| 1 - 1 of total <b>1</b> listed | I                                                           |                      | Previous 10 Next 10              |
| Organization                   | Status 🔄 Organization Name                                  | Organization Type    | 🔟 Address                        |
| Pending                        | Smith Learning Co.                                          |                      | 5001 Revenue Blvd Cash, NC 55554 |
|                                | 50                                                          | ubmit Requests Cance | Previous 10 Next 10              |

An email will go to the districts FSDirect Administrator who will review your request and make sure you are associated with the correct Organization(s) in their master list.

You should receive email confirmation of your request. You will receive additional notifications letting you know if your request was accepted or declined.

| S | tep 3 of 3: Request Confirmation                                                                                      |            |
|---|----------------------------------------------------------------------------------------------------|------------|
|   | Registration Wizard                                                                                                   | ¢          |
|   | Personal Profile Request Organizations Confirmation                                                                   |            |
|   |                                                                                                    |            |
|   | Confirmation                                                                                                    | <b>= -</b> |
|   | Your Organization Requests have been submitted.                                                                       |            |
|   | They will be processed shortly, and you will receive e-mail updates of their status.                                  |            |
|   | If you have any questions, contact SchoolDude CUse Contact at 919-555-1212 or schooldude.admin+CUSEcontact@gmail.com. |            |

If your registration is accepted, you can return to the CommunityUse login page and login to begin requesting facility usage.